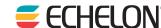

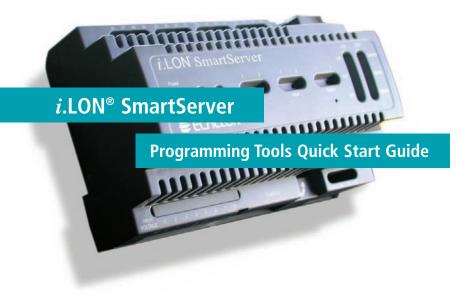

Welcome to the *i*.LON SmartServer Programming Tools. You can use these tools to create Freely Programmable Modules (FPMs). FPMs are custom C or C++ applications and drivers that you develop to customize the functionality of the SmartServer. You can use FPM applications to supplement the built-in applications on the SmartServer and provide solutions for a number of custom application requirements, including energy optimization, data analysis, lighting control, and room control. You can then use your FPM drivers to send data from the SmartServer's RS-232 or RS-485 ports to an FPM application or a built-in application on the SmartServer (for example, a Scheduler or a Data Logger). This guide provides a quick overview of how to install your SmartServer. See the *i*.LON SmartServer User's Guide and the *i*.LON SmartServer Freely Programmable Modules User's Guide for more information.

## **Step 1: Install the** *i***.LON SmartServer Programming Tools**

- 1. Before installing, check **www.echelon.com/ilon** for the latest SmartServer service pack and updates. See the installation instructions included with the service pack or update for more information.
- 2. Insert the *i*.LON SmartServer Programming Tools DVD into your computer. If the installation program fails to start, navigate to your DVD-ROM drive and run **setup.exe**.
- Click Install Products, click Echelon i.LON SmartServer Programming Tools, and then follow the instructions in the Setup Wizard.
- 4. The following programs are installed on your computer:
- i.LON SmartServer Programming Tools. A custom Eclipse
  Development Kit that includes FPM template files, the FPM library,
  a tool for creating the C structures of user-defined network variable
  types (UNVTs), special Eclipse plug-ins to support FPM development, a C++ compiler, and a CYGWIN environment.
- i.LON SmartServer LonWorks® Interface Developer. A command line application that converts a Neuron® C model file (.nc extension) to a device interface (XIF) file. This tool lets you deploy FPM applications that have static interfaces on your SmartServer.
- *i.LON License Generator*. A tool for creating licenses that help protect your FPM application from piracy or unauthorized use.

## **Step 2: Create an FPM Application**

- 1. Use the NodeBuilder Resource Editor to create a user-defined functional profile (UFPT) for your FPM. If the NodeBuilder Resource Editor is not installed on your computer, you can install NodeBuilder Resource Editor 3.15 from the *i*.LON SmartServer Programming Tools DVD. If you are implementing an FPM based on a standard profile, you can create a user profile that inherits from the standard profile.
- 2. Copy the device resource files (.typ, .fmt, .fpt, .enu extensions) to the /lonWorks/types/user/
- Reboot your SmartServer.
- 4. Use a text editor such as Notepad to create a Neuron C model file (.nc extension) that defines your device interface. Use the *i*.LON SmartServer LonWorks Interface Developer to convert your Neuron C model file to a XIF file. Copy the XIF file to the /lonWorks/Import/<YourCompany> folder on the SmartServer flash disk.

## **Step 2: Continued**

- Start the i.LON SmartServer Programming Tool. To do this, click Start, point to Programs, point to Echelon i.LON SmartServer Programming Tools, and then click i.LON SmartServer Programming Tools.
- 6. Use the *i*.LON SmartServer Programming tool to create a new FPM project.
- 7. Write and build your FPM application in C or C++ with the *i*.LON SmartServer Programming tool.

See the FPM QuickStart Exercise in Chapter 1 of the *i.LON*SmartServer Freely Programmable Modules User's Guide for details on these steps.

To deploy FPMs on your SmartServer, your SmartServer must have a programming license installed on it. If you do not have a SmartServer Model 7210xR-409 or 7210xR-410, on which the programming license is pre-installed, you can order it (Echelon Model 72161) from www.echelon.com/ilon/activate.

## **Step 3: Deploy the FPM Application**

- 1. Use the *i*.LON SmartServer Programming Tool to upload the FPM to your SmartServer and reboot the SmartServer.
- 2. Add a new internal device to a LonWorks channel on the SmartServer that uses the static XIF file that you created for the FPM application in step 2.
- 3. Test the FPM application with the **View Data Points** Web page.

See the FPM QuickStart Exercise in Chapter 1 of the *i.LON*SmartServer Freely Programmable Modules User's Guide for details on these steps.